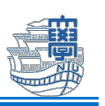

## Outlook2019 で学生メールを設定する方法

※OS・Office のバージョンによっては、画面の見た目に差異がある場合があるのでご注意ください。

大学が発行する学生用メールアドレスは、以下の通りです。 【メールアドレス】

<mark><長大 ID></mark>@ms.nagasaki-u.ac.jp 例)<mark>bb12345678</mark>@ms.nagasaki-u.ac.jp

## 【パスワード】

## 長大 ID 用のパスワード

1. デスクトップの検索ボックスやショートカットから「Outlook」を起動します。

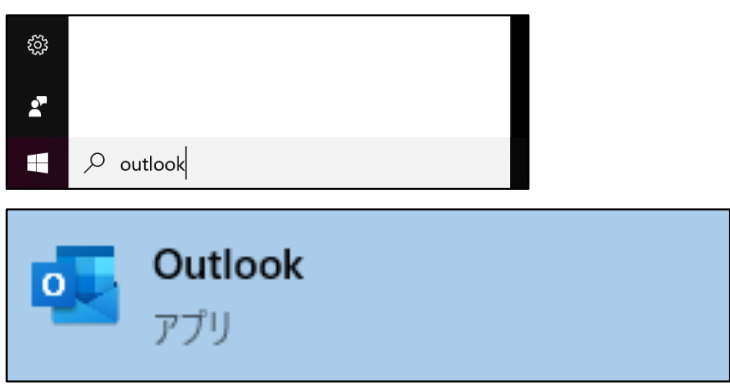

2. 下図のような画面が表示されたら、学生メールアドレスを入力して、「接続」をクリックします。

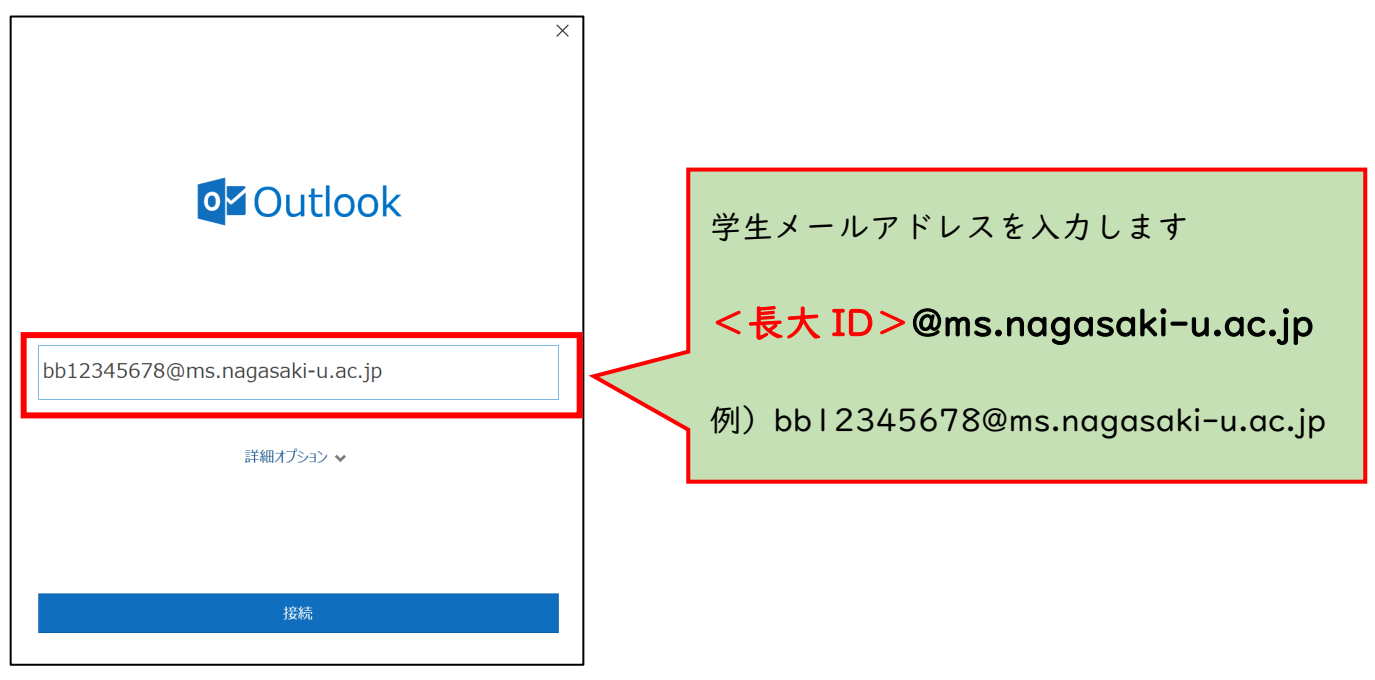

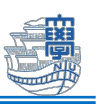

3. パスワードを訊かれたら、「長大 ID 用のパスワード」を入力して、「資格情報を記憶する」にチェ ックが入れて「OK」をクリックします。

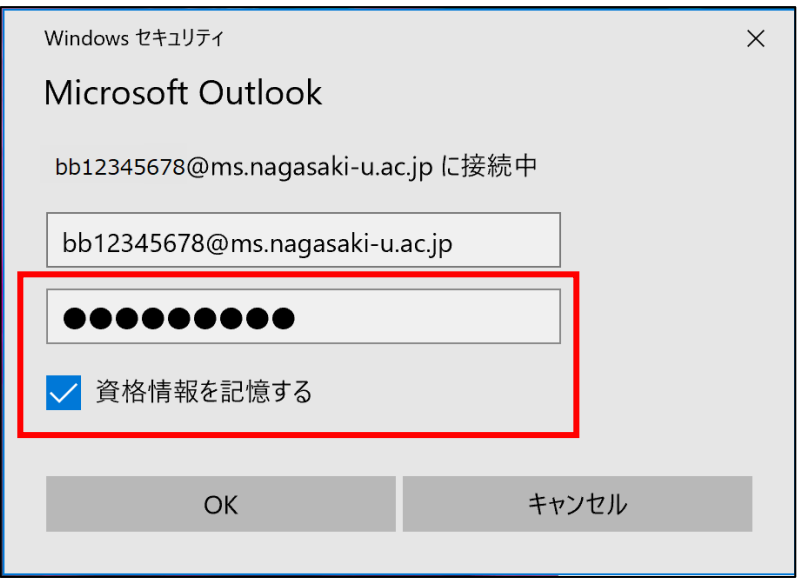

4. "アカウントが正常に追加されました"と表示されたら、下部にある「Outlook Mobile をスマート フォンに設定する」のチェックを外して、「完了」をクリックします。

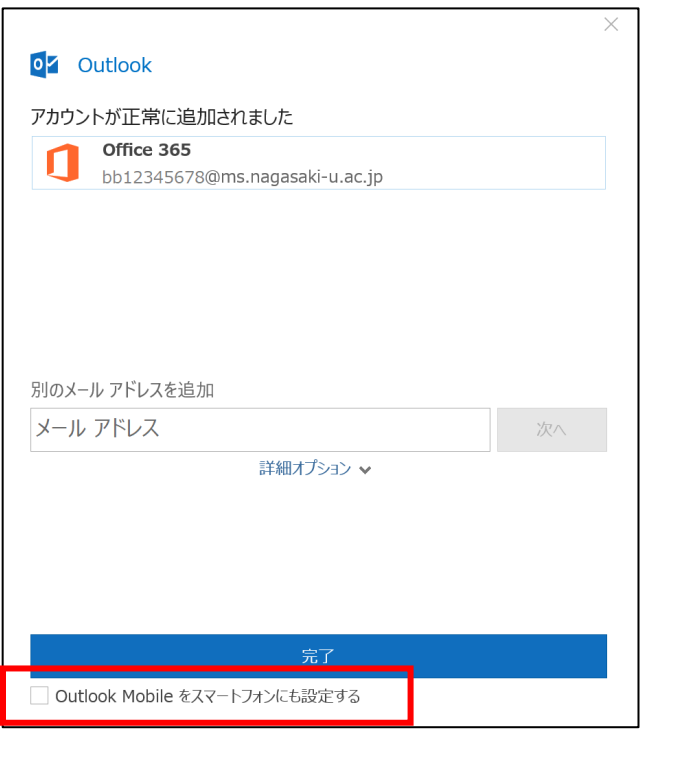

Outlook Mobile をスマートフォンにも設定する

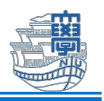

5. Outlook メニューの【ファイル】をクリックします。

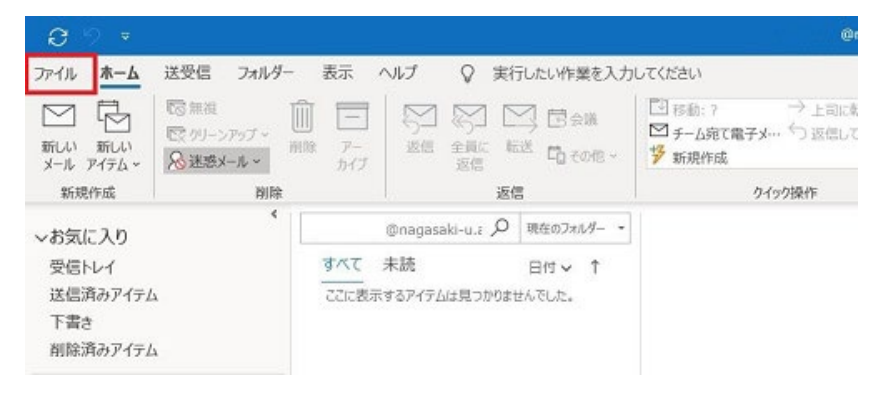

6. 【オプション】をクリックします。

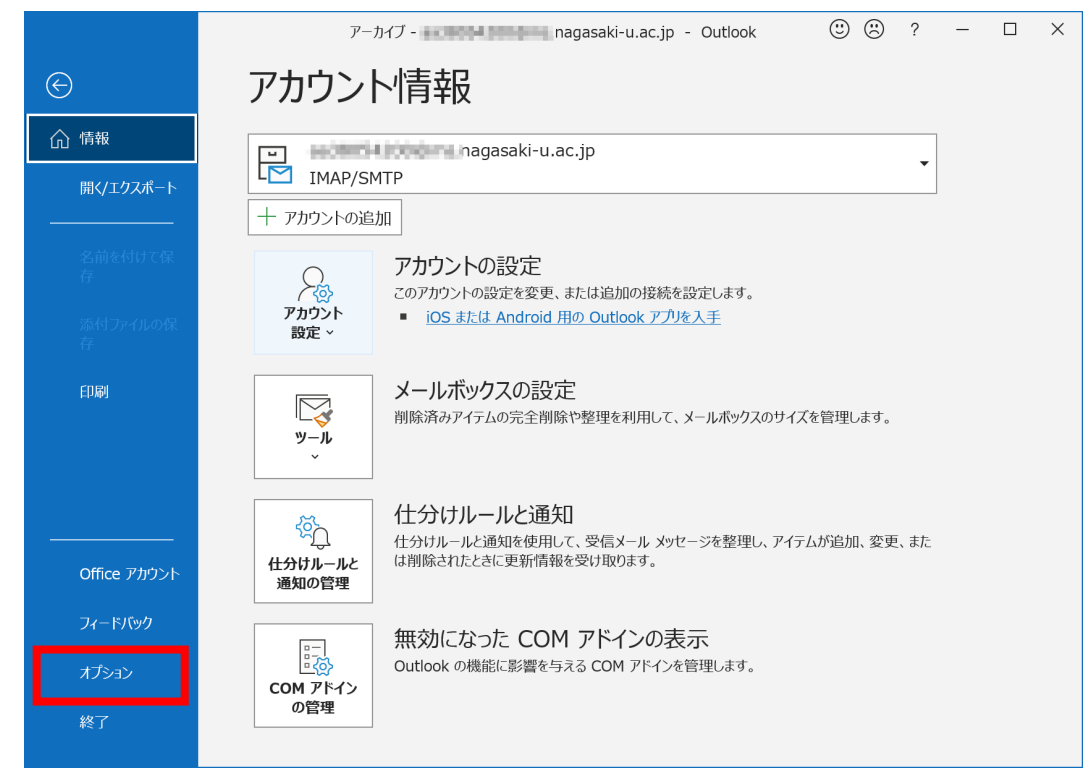

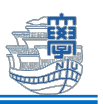

7. 【メール】をクリックし、メッセージの作成の【次の形式でメッセージを作成する:】を【テキス ト形式】に変更し、【OK】をクリックします。

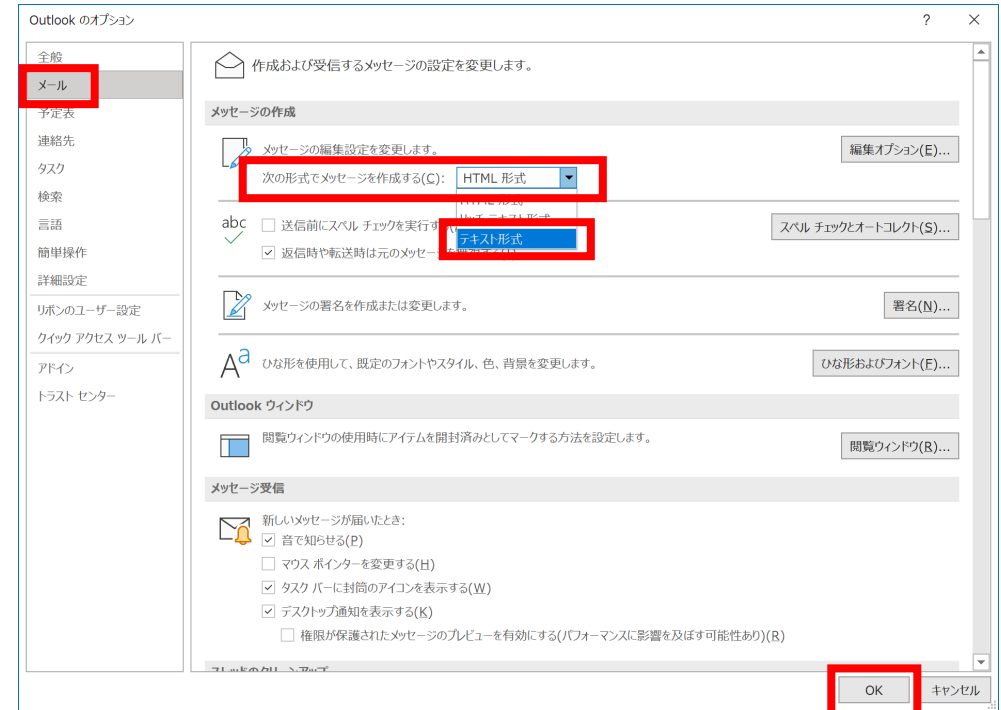

8. Outlook メニューの【表示】をクリックします。

受信トレイが「優先」「その他」に分かれている場合があります。

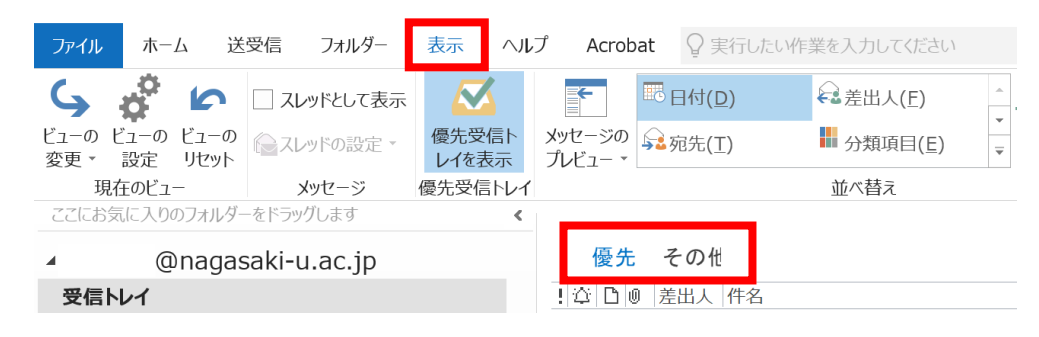

9. 「優先受信トレイを表示」をクリックして「オフ」にします。

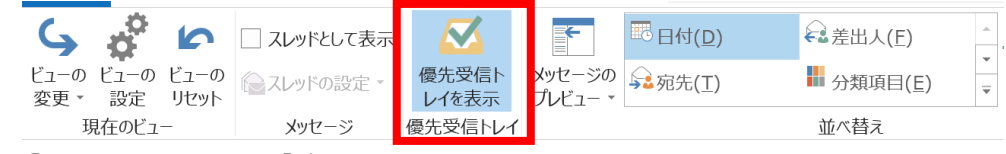

10.「オフ」にすると、「受信トレイ」が1つになります。

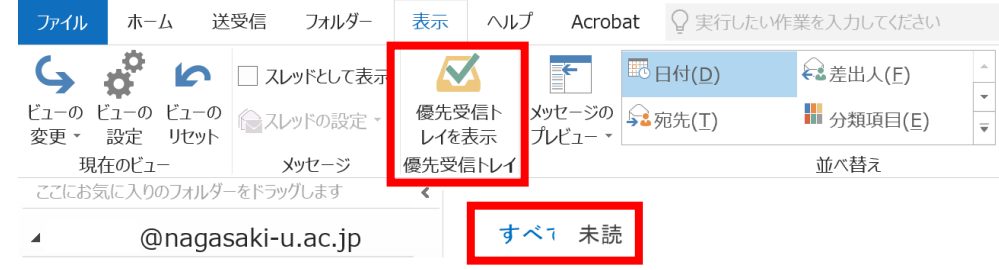

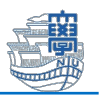

11. 送受信テストを行います。Outlook 画面上部の「新しいメール」をクリックします。

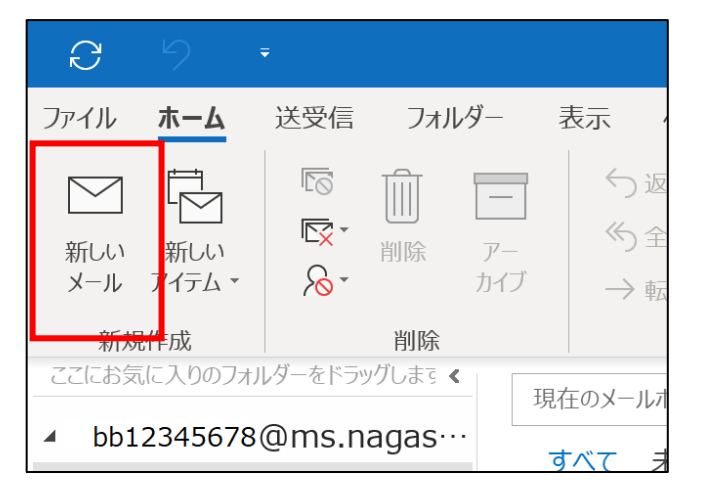

12. 自分の長大メールアドレスを入力して、件名・本文を任意に入力し「送信」をクリックします。

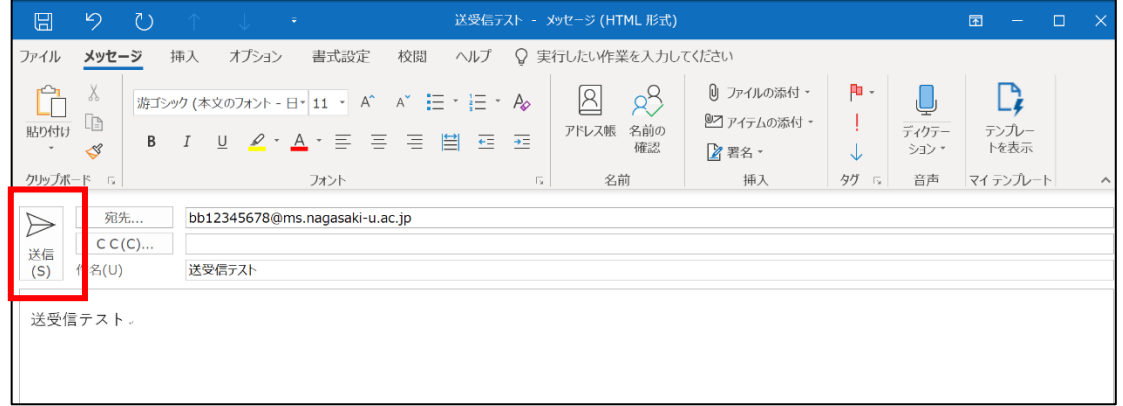

13. 6.で送信したメールが受信されれば、設定完了です。

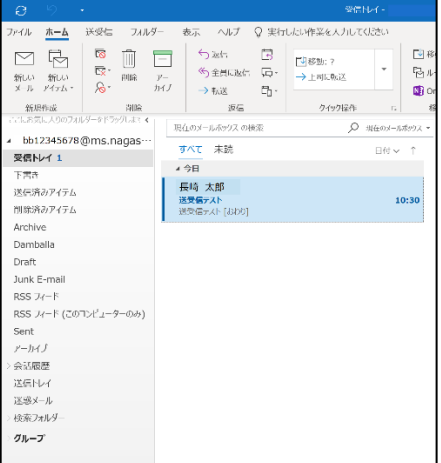

以上で Outlook2019 での学生メールの設定は完了です。